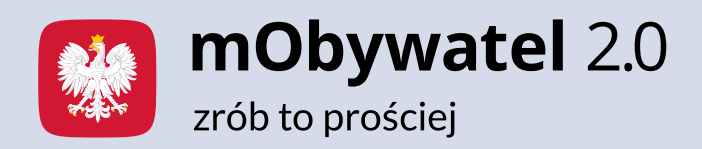

## Usługa Firma w aplikacji mObywatel 2.0

Dzięki usłudze Firma masz dostęp do danych Twojej jednoosobowej działalności gospodarczej. Możesz je wygodnie kopiować i udostępniać w wybrany przez siebie sposób. Dzięki usłudze pobierzesz też zaświadczenie o wpisie do Centralnej Ewidencji i Informacji o Działalności Gospodarczej (CEIDG) na swój telefon.

Poznaj usługę Firma w mObywatelu 2.0

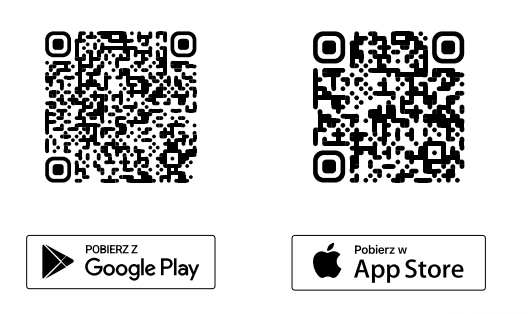

Pobierz i korzystaj z aplikacji mObywatel 2.0

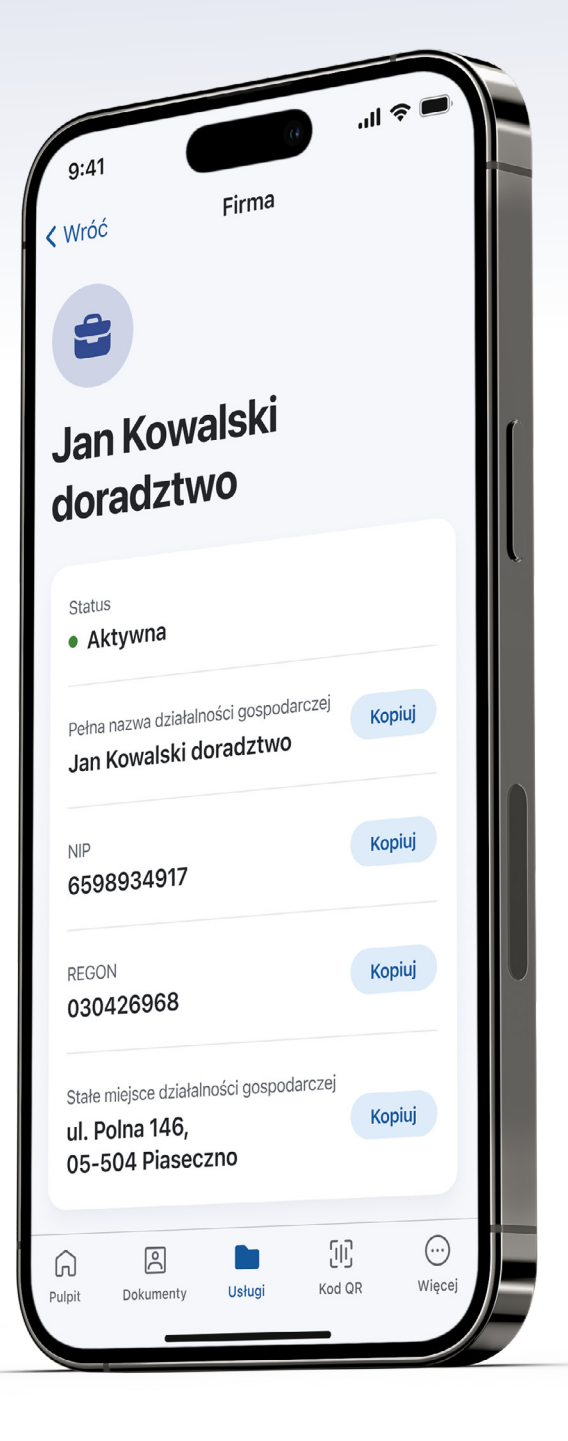

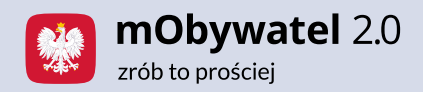

## W aplikacji mObywatel 2.0 w usłudze Firma:

- zobaczysz informacje o swojej jednoosobowej działalności gospodarczej i sprawdzisz ich poprawność,
- skopiujesz wybrane dane (jak NIP czy REGON) i łatwo prześlesz je kontrahentowi lub innej osobie,
- udostępnisz komplet danych do faktury wybranym przez siebie kanałem, np. przez SMS, e-mail lub komunikator,
- pobierzesz zaświadczenie o wpisie do Centralnej Ewidencji i Informacii o Działalności Gospodarczej (CEIDG) w formacie PDF na swój telefon.

W usłudze Firma zobaczysz też informacje o statusie Twojej działalności gospodarczej. Usługa przy każdym uruchomieniu łączy się z bazą CEIDG. Oznacza to, że w aplikacji za każdym razem widzisz dane zgodne z tymi, które są aktalnie w rejestrze.

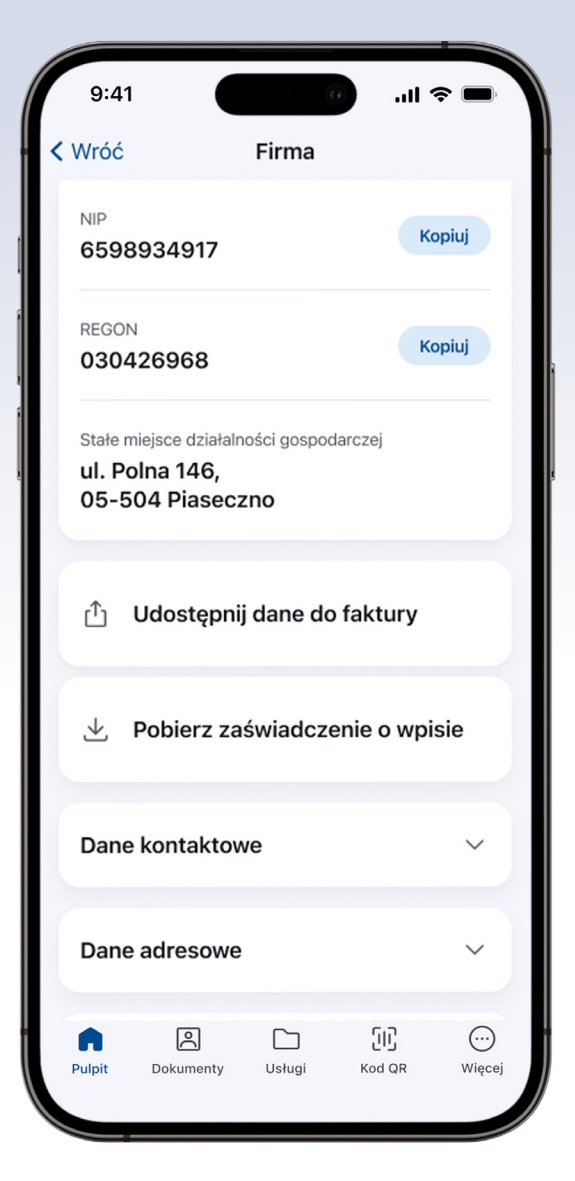

Możesz zobaczyć trzy statusy działalności gospodarczej w zależności od informacji zawartej w rejestrze CEIDG:

- oczekująca na rozpoczęcie,
- aktywna,
- zawieszona.

Jeśli zauważysz błąd, możesz zaktualizować dane firmy na stronie [Biznes.gov.pl.](http://Biznes.gov.pl.)

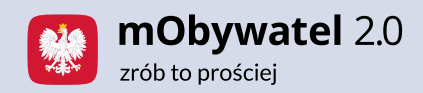

## Zobacz, jak korzystać z usługi Firma

## 1. Zaloguj się do aplikacji.

2. Na ekranie głównym wybierz Firma. Jeśli nie widzisz ikony usługi na ekranie głównym, w dolnym menu naciśnij Usługi, a następnie z listy wybierz Firma. **3.** Zobaczysz dane Twojej jednoosobowej działalności gospodarczej, w tym jej status, nazwę, NIP, REGON i adres. 4. Jeśli chcesz skopiować dane, naciśnij Kopiuj obok wybranej informacji. 5. Naciśnij Udostępnij dane do faktury, aby przekazać komplet danych do faktury w wybrany przez siebie sposób, np. przez komunikator, SMS lub e-mail. 6. Jeśli chcesz, możesz wygodnie pobrać zaświadczenie o wpisie do Centralnej

Ewidencji i Informacji o Działalności Gospodarczej (CEIDG) w formacie PDF na swój telefon. Wystarczy, że naciśniesz Pobierz zaświadczenia o wpisie. Możesz następnie przesłać je kontrahentowi lub urzędnikowi w wybrany sposób, np. przez e-mail lub Konto Przedsiębiorcy. 7. W usłudze sprawdzisz też szczegółowe dane kontaktowe i adresowe Twojej firmy. Jeśli np. prowadzisz działalność w kilku lokalizacjach, zobaczysz dodatkowe stałe miejsca prowadzenia działalności gospodarczej.

8. Zobaczysz także dodatkowe dane firmy, jak np. **kody PKD**, które opisują obszar Twojej działalności gospodarczej.

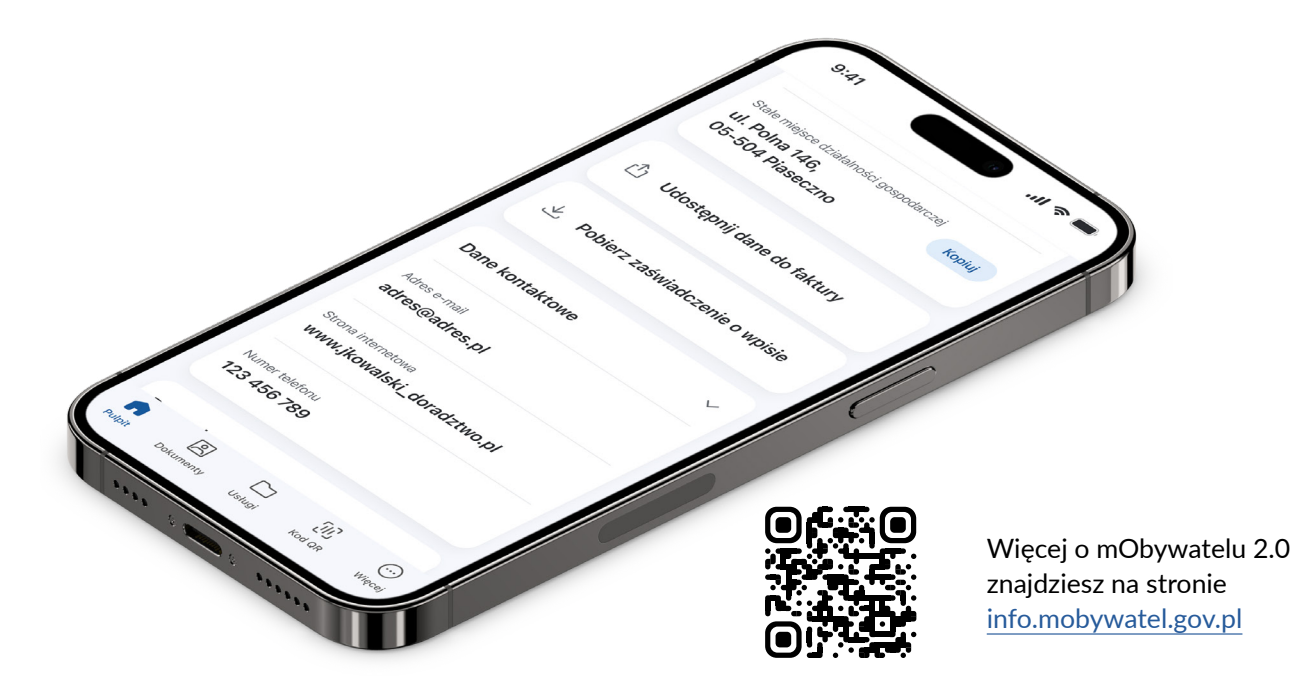